## **FICHE TECHNIQUE OPENRUNNER**

## Ouvrez l'**App** OpenRunner.

Cliquez sur l'onglet « Parcours » en bas à gauche.

Cliquez ensuite sur « + »

Créer un nouveau parcours »

Sélectionnez « **Importer** un **GPX** »

Choisissez votre fichier. ...

Nommez le parcours et choisissez l'activité qui correspond.

Cliquez sur « Enregistrer »

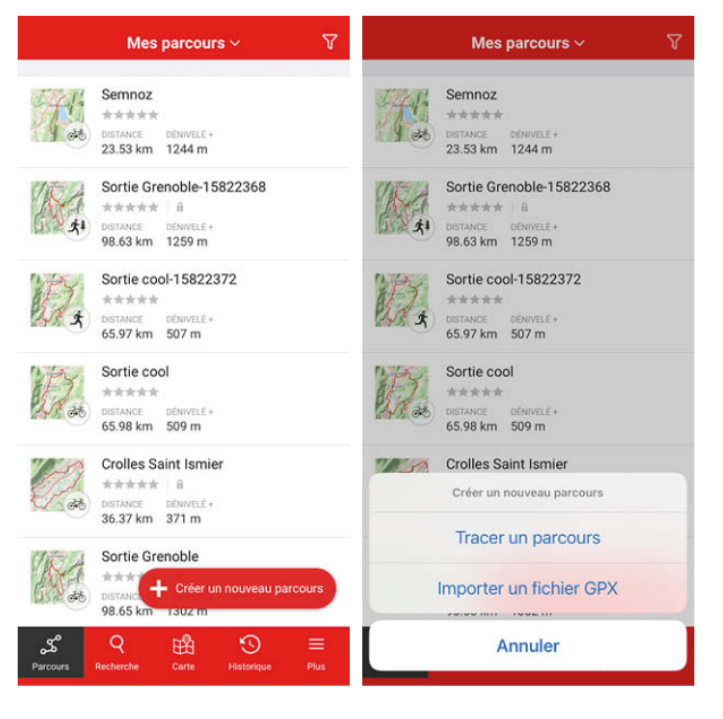

## [https://support.openrunner.com/hc/fr-fr/articles/360015362280-Comment-exporter-mon-activi](https://support.openrunner.com/hc/fr-fr/articles/360015362280-Comment-exporter-mon-activit%C3%A9-au-format-GPX) [t%C3%A9-au-format-GPX](https://support.openrunner.com/hc/fr-fr/articles/360015362280-Comment-exporter-mon-activit%C3%A9-au-format-GPX)

## **Visualiser un fichier GPX**

Voici méthode qui permet d'afficher une trace GPX sur la carte sans connexion internet.

- Ouvrez l'App OpenRunner
- Restez dans l'onglet « Carte »
- · Cliquez sur le « Sélecteur de cartes »
- Allez dans l'onglet « Parcours »
- Sélectionnez « Afficher un gpx »
- Choisissez votre fichier

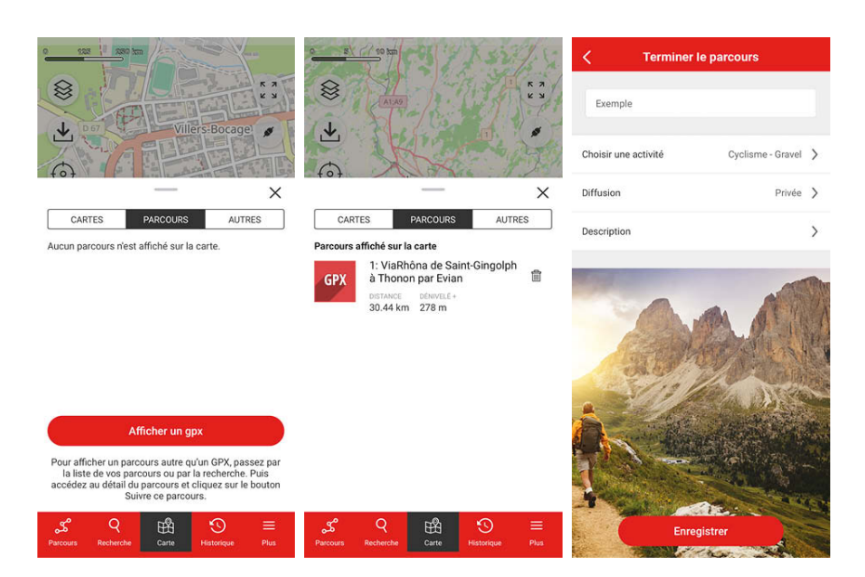